# **How to Create a New Attorneys' WiFi Account**

### **Introduction**

**Free Internet access** via a **WiFi** connection is now available to **good standing members of the Bar** of the United States District Court for the District of Puerto Rico within the following court locations:

- Clemente Ruiz Nazario United States Courthouse Hato Rey, PR
- José V. Toledo United States Courthouse Old San Juan, PR
- Luis A. Ferré United States Courtroom Ponce, PR

This Attorneys' Wifi allow attorneys to connect their laptops, smartphones, and other mobile devices to the **Internet wirelessly**. Use of this free wireless internet access is subject to the following **Terms and Conditions of Use**.

This step-by-step procedure explains how to **create a new user account** to access the Attorneys' Wifi.

## **Procedure**

Follow these steps to **create a new user account** to access the Attorneys' Wifi:

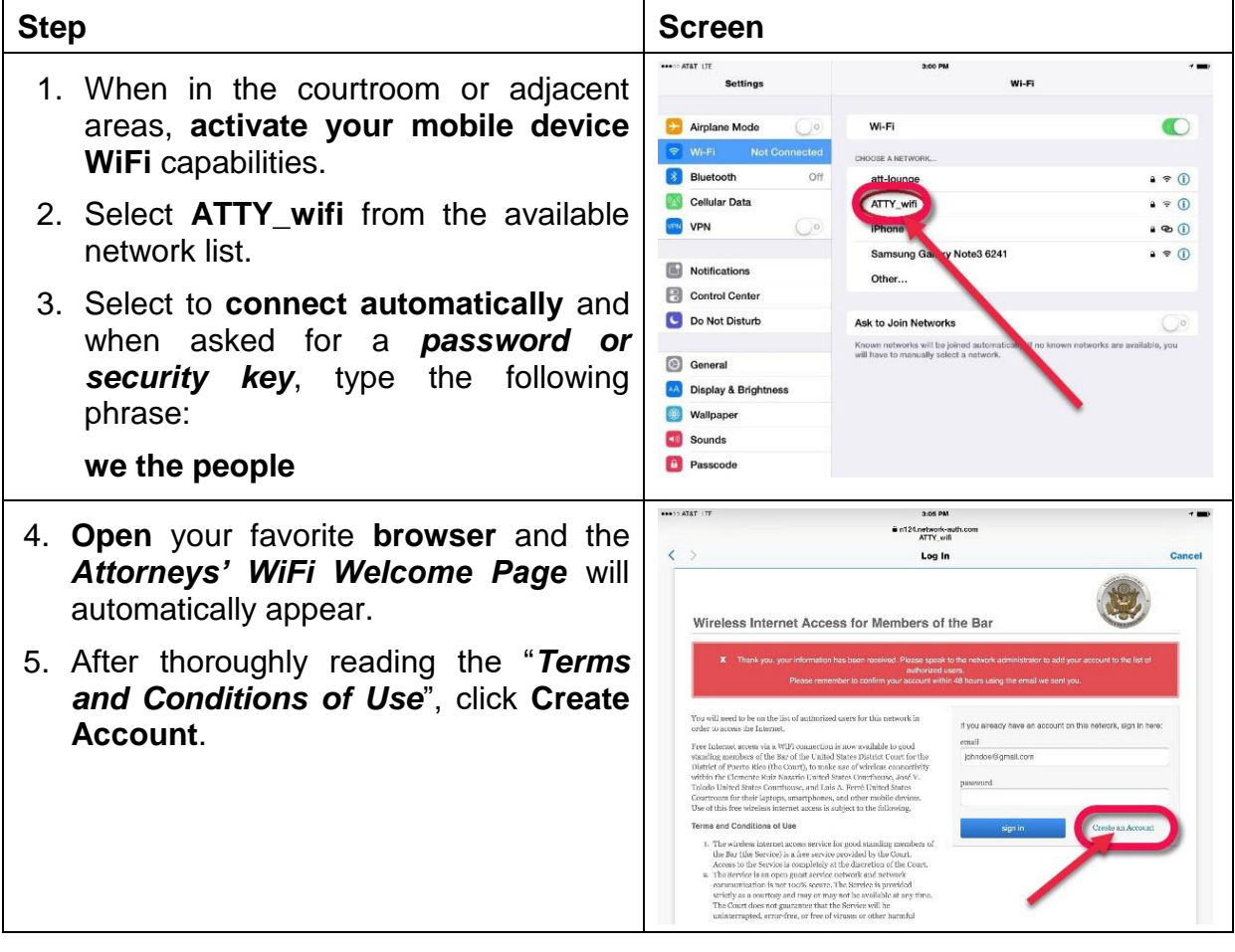

- 6. In the *name* field:
	- *Attorneys admitted to the Federal Bar* must type their **Bar Number**, **first name**, and **last name** *separated by spaces*.
		- o **Example**: 123456 John Doe
	- Government Attorneys must type their **government Bar Number** (starting with G), **first name**, and **last name** *separated by spaces*.
		- o **Example**: G12345 Jane Doe
	- Pro Hac Vice Attorneys must type **PHV**, **first name**, and **last name** *separated by spaces*.
		- o **Example**: PHV James Doe
	- U.S. Trustees must type **UST**, **first name**, and **last name** *separated by spaces*.
		- o **Example**: UST Jenny Doe
- 7. In the *e-mail* field, type the **primary email address used in CM/ECF**.
- 8. In the *e-mail (again)* field, type the **same primary e-mail address** used in CM/ECF.
- 9. In the *password* field, type a **strong password** to access the Attorneys' WiFi.
- 10.In the *password (again)* field, type the **same password** to access the Attorneys' WiFi.
- 11.Click **Create New Account**.
- 12.You will receive an *e-mail confirmation message*. **Open** this e-mail message and click on the **URL link** to **confirm** your new user account.

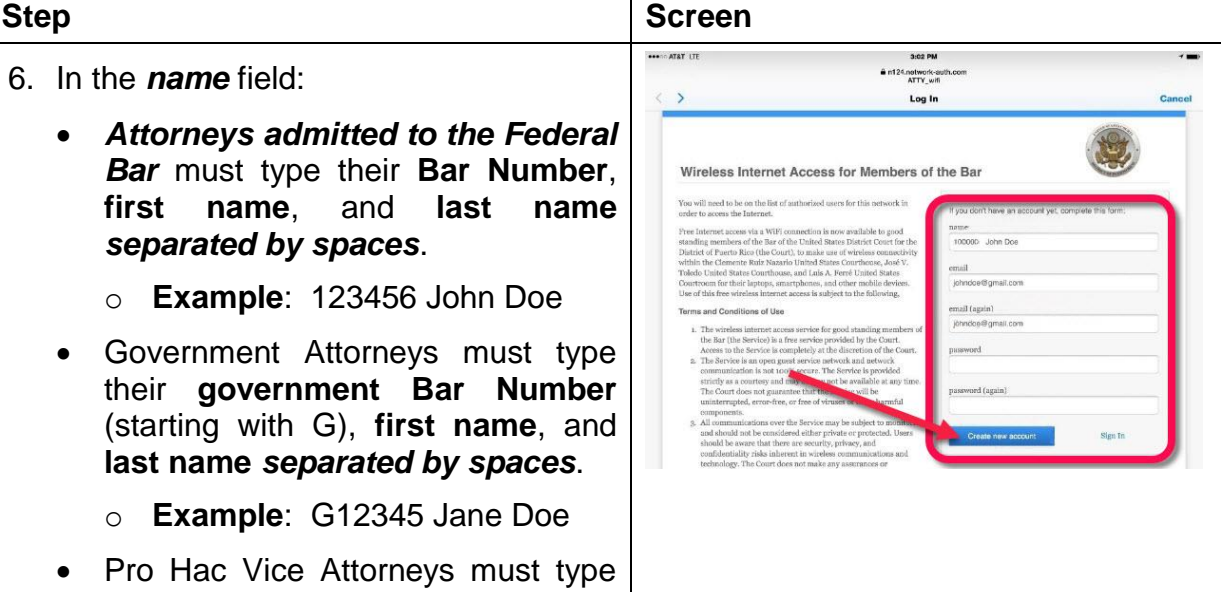

onfirm?key=a8817240145d692fa16cf7f246fbde31eba4df3

817240145d692fa16cf7f246fbde31eba4df37

ths://n124.network-auth.com

https://n124.network-ay

Meraki

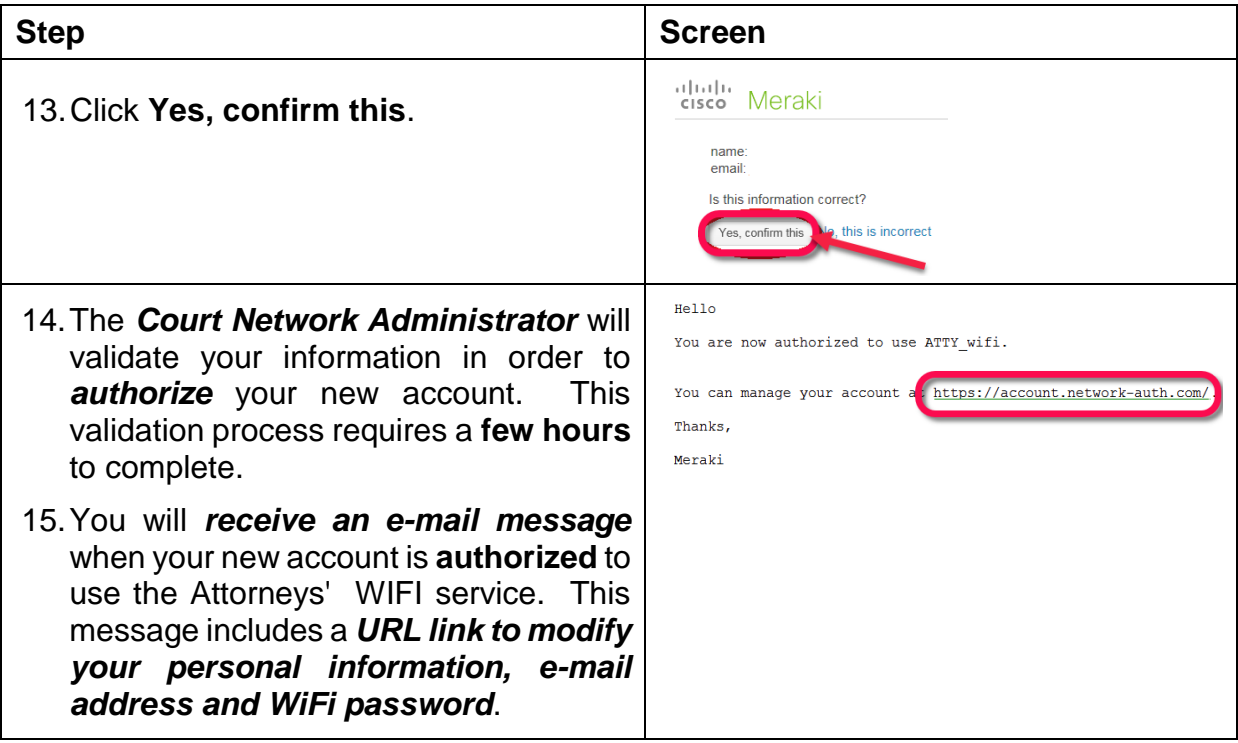